$\bigcirc$  Banca Dati gas fluorurati

**RICHIESTA ABILITAZIONE PER COMUNICAZIONE INTERVENTI**

# BANCA DATI FGAS - Richiesta abilitazioni per comunicazione interventi

**Manuale utente**

Banca Dati gas fluorurati a effetto serra e apparecchiature contenenti gas fluorurati

<span id="page-1-0"></span>**Banca Dati gas fluorurati** 

# **RICHIESTA ABILITAZIONE PER COMUNICAZIONE INTERVENTI**

# **1 Versioni**

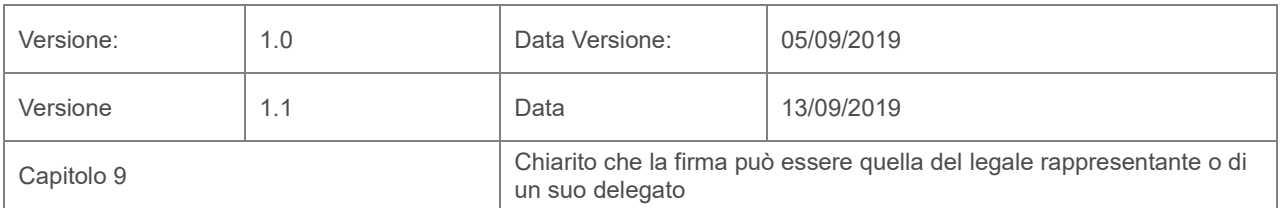

# **RICHIESTA ABILITAZIONE PER COMUNICAZIONE INTERVENTI**

# **2 Comunicazione degli interventi**

<span id="page-2-0"></span>Il Decreto del Presidente della Repubblica, n. 146 del 2018 istituisce presso il Ministero dell'Ambiente, la Banca dati gas fluorurati a effetto serra e apparecchiature contenenti gas fluorurati.

L'articolo 16 del medesimo provvedimento stabilisce che, al fine di raccogliere le informazioni contenute nei registri previsti dal regolamento dell'Unione Europea n. 517/2014, le vendite di gas fluorurati a effetto serra e di apparecchiature contenenti tali gas nonché le attività di assistenza, manutenzione, riparazione e smantellamento di dette apparecchiature, sono comunicate, per via telematica alla Banca dati gestita dalla Camera di commercio competente.

A questo scopo l'impresa certificata ovvero, nel caso di imprese non soggette all'obbligo di certificazione, la persona fisica certificata a decorrere dall'ottavo mese successivo alla data di entrata in vigore del presente decreto, comunica per via telematica alla Banca dati le informazioni relative agli interventi di installazione, manutenzione o assistenza, recupero, riparazione, smantellamento e controllo delle perdite svolti su apparecchiature fisse di refrigerazione, di condizionamento d'aria, pompe di calore fisse, apparecchiature fisse di protezione antincendio nonché celle frigorifero di autocarri e rimorchi frigorifero e commutatori elettrici.

# <span id="page-2-1"></span>2.1 Chi deve comunicare gli interventi?

- 1. **Imprese in possesso di certificato per il regolamento 2067/2015 e 304/2008**
- 2. **Persone fisiche** certificate:
	- A. Persona che svolge attività su commutatori (regolamento 2066/2015) o celle frigorifere di camion e rimorchi (regolamento 2067/2015), per le quali l'impresa non è soggetta a certificazione. In questo caso l'impresa è iscritta al registro ma non è tenuta ad avere il certificato.
	- B. Persona che svolge attività per enti ed imprese che si configurano come operatori («*proprietari delle apparecchiature»*) e si avvalgono di personale interno per le attività (regolamenti 2067/2015, 304/2008, 2066/2015). In questo caso ente ed impresa non sono tenuti ad essere iscritti al registro né ad avere il certificato.

# <span id="page-2-2"></span>2.2 Quando va effettuata la comunicazione?

La comunicazione va effettuata alla Banca Dati nazionale gestita dalle Camere di commercio **via telematica**, entro **30** giorni:

- A. dall'**installazione delle apparecchiature;**
- B. Dal **primo intervento di controllo delle perdite, manutenzione o riparazione di apparecchiature** già installate;
- C. Dallo **smantellamento delle apparecchiature.**

La comunicazione è relativa ai soli interventi svolti a partire dal 25 settembre 2019.

# <span id="page-2-3"></span>2.3 Come va effettuata la comunicazione?

La comunicazione va effettuata alla Banca Dati nazionale gestita dalle Camere di commercio via telematica, accedendo all'area Comunicazione Interventi dal portale [https://bancadati.fgas.it.](https://bancadati.fgas.it/)

Sul sito trovate il manuale operativo, le FAQ e un tutorial.

# **RICHIESTA ABILITAZIONE PER COMUNICAZIONE INTERVENTI**

# **3 Accesso alla Banca Dati per la comunicazione interventi**

# <span id="page-3-1"></span><span id="page-3-0"></span>3.1 Richiesta abilitazioni

L'accesso alla Banca Dati FGAS per la comunicazione degli interventi avviene con credenziali rilasciate dal Registro FGAS oppure con CNS o SPID.

Per richiedere le credenziali è necessario accedere alla scrivania telematica dal sito [www.fgas.it](http://www.fgas.it/) con le modalità consuete (firma digitale del legale rappresentante o di un suo delegato) e presentare una *richiesta* 

# *abilitazioni*.

La pratica serve per identificare le persone che inseriranno materialmente le comunicazioni degli interventi (interne all'azienda o esterne ad essa) e a rilasciare alle persone identificate le credenziali per l'accesso alla Banca Dati.

In questa pratica il richiedente dovrà indicare le persone (nome e cognome, codice fiscale e indirizzo mail) che utilizzeranno la Banca Dati per comunicare gli interventi.

Le persone possono essere interne all'impresa (p.es. personale amministrativo) o esterne ad essa (p.es. commercialista, associazione di categoria)

La persona che comunica gli interventi non è necessariamente la persona certificata.

Una volta presentata la pratica (gratuita) il Registro trasmetterà alle persone indicate le credenziali via mail.

# <span id="page-3-2"></span>3.2 Chi deve presentare la pratica di richiesta abilitazioni

a) Nel caso di *impresa certificata* l'abilitazione viene richiesta dal legale rappresentante dell'impresa certificata o da un suo delegato che allegherà la delega firmata dal legale rappresentante e il documento di identità di quest'ultimo.

b) Nel caso di *persona certificata* che svolge attività su commutatori o celle frigorifere di camion e rimorchi, per le quali l'impresa non è soggetta a certificazione, l'abilitazione viene richiesta dal legale rappresentante dell'impresa iscritta per conto della quale la persona svolge l'attività o suo delegato.

c) Nel caso di *persona certificata* che svolge attività per enti ed imprese che si configurano come operatori («proprietari delle apparecchiature») e si avvalgono di personale interno per le attività ma non sono tenuti ad essere iscritti al registro né ad avere il certificato, la richiesta viene presentata dal legale rappresentante dell'impresa/ente per conto della quale la persona svolge l'attività o suo delegato

#### **RICHIESTA ABILITAZIONE PER COMUNICAZIONE INTERVENTI**

#### **4 Accesso al Registro**

<span id="page-4-0"></span>La pratica deve essere presentata dal portale del registro FGAS [\(www.fgas.it\)](http://www.fgas.it/)

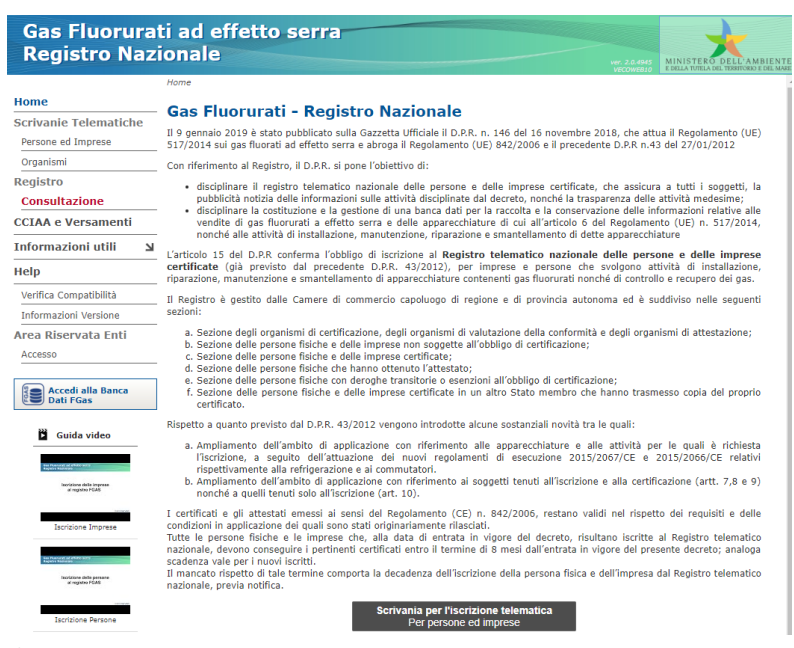

#### **Figura 1 - Home page**

Cliccando sul riquadro SCRIVANIA PER L'ISCRIZIONE TELEMATICA, posto in fondo alla pagina si passa alla pagina dalla quale è possibile accedere all'area riservata

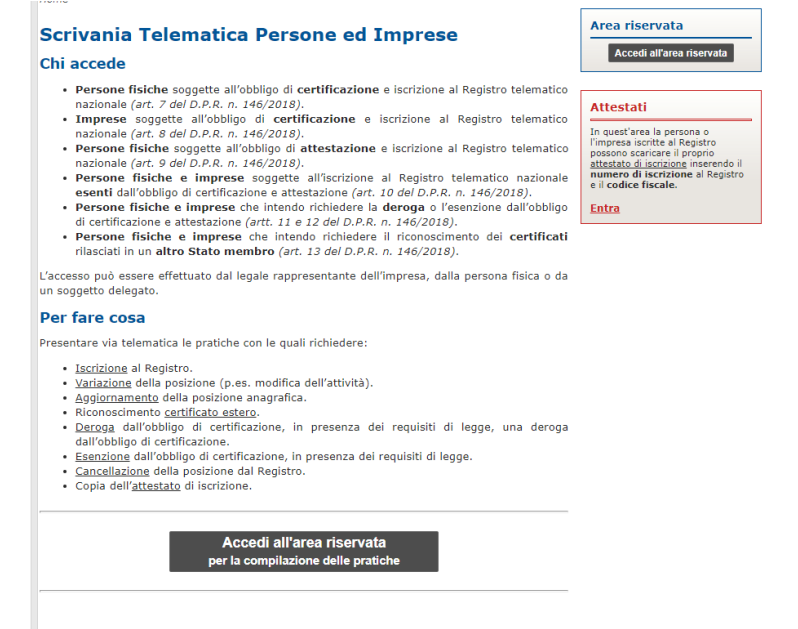

**Figura 2 – Accesso alla scrivania**

L'accesso alla scrivania avviene mediante dispositivo di firma digitale o SPID intestato al legale rappresentante dell'impresa o ad un suo delegato.

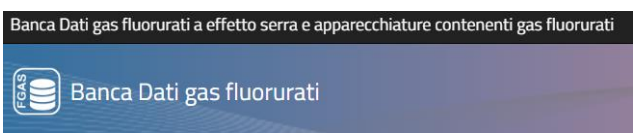

# **RICHIESTA ABILITAZIONE PER COMUNICAZIONE INTERVENTI**

Si evidenzia che l'accesso con SPID è valido, ma che a completamento della pratica sarà necessario firmare con firma digitale intestata allo stesso soggetto titolare dello SPID.

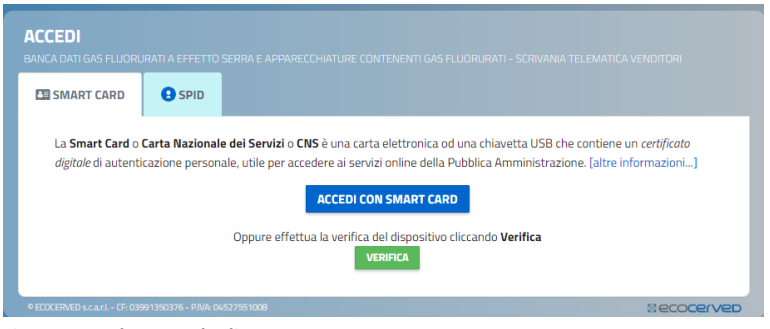

<span id="page-5-0"></span>**Figura 3 - Scelta metodo di accesso**

# **5 Compilazione della pratica**

# <span id="page-5-1"></span>5.1 Scelta pratica

L'utente deve selezionare, attraverso il menù di navigazione o scegliendo la corrispondente icona, la pratica di "richiesta abilitazioni per comunicazione interventi".

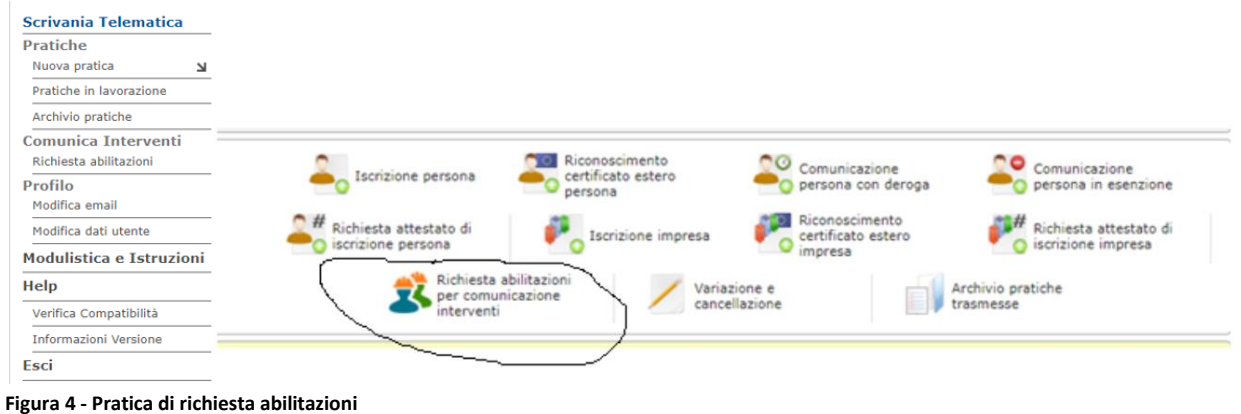

# <span id="page-5-2"></span>5.2 Sezione Anagrafica

Nel rigo PROFILO DELL'IMPRESA l'utente sceglierà:

- a) **impresa soggetta ad obbligo di certificazione**: nel caso di impresa iscritta che svolge le attività di cui ai regolamenti 2067/2015 e 304/2008 e che deve essere in possesso di certificato per poter operare.
- b) **Impresa iscritta ma non soggetta ad obbligo di certificazione**: nel caso di impresa iscritta che svolge attività su commutatori o celle frigorifere di camion e rimorchi, per le quali l'impresa non è soggetta a certificazione.
- c) **Operatore (impresa/ente) delle apparecchiature** che si avvale di proprio personale certificato: nel caso di imprese o enti che si configurano come operatori («proprietari delle apparecchiature») e si avvalgono di personale interno per le attività ma non sono tenuti ad essere iscritti al registro né ad avere il certificato.

Una volta selezionato il profilo corretto per l'impresa, è necessario inserire il codice fiscale dell'impresa per la quale si richiedono le credenziali e l'abilitazione a comunicare gli interventi.

.<br>Banca Dati gas fluorurati a effetto serra e apparecchiature contenenti gas fluorurati

Banca Dati gas fluorurati

## **RICHIESTA ABILITAZIONE PER COMUNICAZIONE INTERVENTI**

Nel caso si tratti di impresa con sede legale all'estero e che non dispone di alcuna organizzazione stabile in Italia, dovrà essere barrata la casella "sede legale estera" e riportato il VAT.<br>Sezione Anagrafica

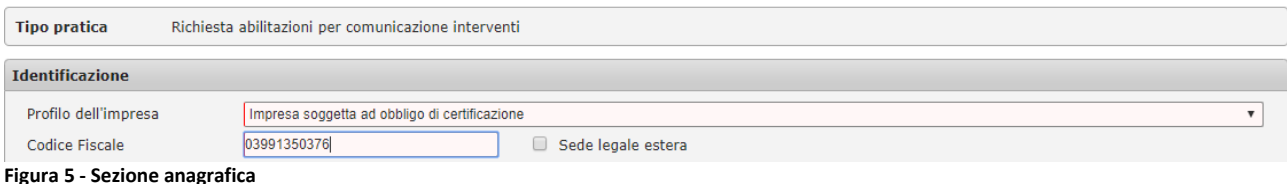

Successivamente cliccare Avanti.

Nel caso di impresa, il sistema provvederà a recuperare i dati anagrafici dal Registro delle imprese. Nel caso di pubblica amministrazione il sistema provvederà a recuperare i dati anagrafici dall'indice PA.

# <span id="page-6-1"></span><span id="page-6-0"></span>5.3 Dati anagrafici

# 5.3.1 Imprese iscritte al registro Imprese

Nel caso la pratica di richiesta abilitazioni venga presentata da imprese iscritte al Registro Imprese, l'applicazione recupera i dati anagrafici dell'impresa (ragione sociale, sede legale), compresa la *PEC*, e attribuisce la *Camera di commercio* di competenza che è quella del capoluogo di regione o di provincia autonoma.

#### **Sezione Anagrafica**

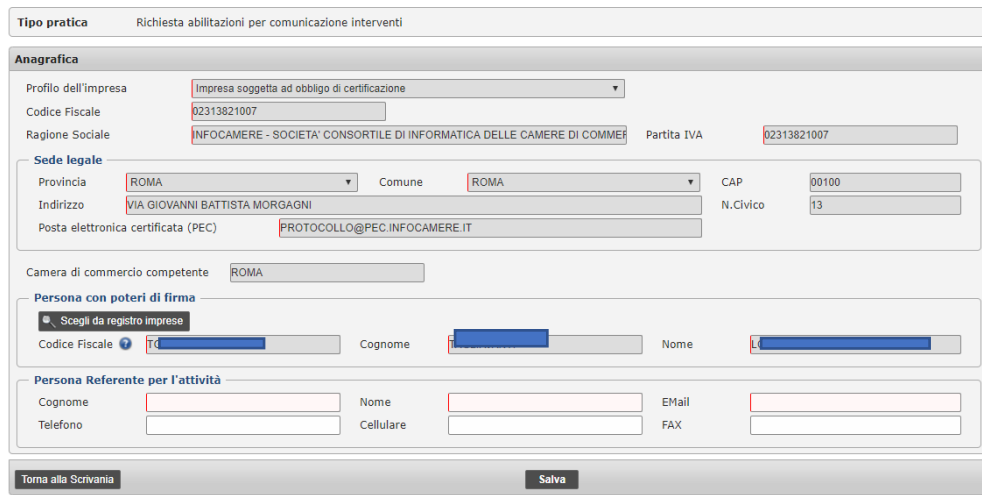

**Figura 6 - Recupero dati anagrafici**

L'applicazione recupera dal Registro delle Imprese, le persone alle quali, nel registro imprese, è stata associata la qualifica di *rappresentante dell'impresa*: la figura indicata dovrà firmare la procura al delegato che sta presentando la pratica.

<span id="page-6-2"></span>Nel caso i rappresentanti siano più di uno, l'utente potrà scegliere il rappresentante che firmerà la delega. L'utente deve indicare la *persona referente per l'attività* ovvero il soggetto al quale la Camera di commercio si rivolgerà per chiarimenti relativi alla richiesta.

5.3.2 Enti

.<br>Banca Dati gas fluorurati a effetto serra e apparecchiature contenenti gas fluorurati

Banca Dati gas fluorurati

## **RICHIESTA ABILITAZIONE PER COMUNICAZIONE INTERVENTI**

Nel caso di Enti che si avvalgono di proprio personale certificato per svolgere gli interventi, i dati vengono recuperati dall'Indice della Pubblica amministrazione ([https://www.indicepa.gov.it/\)](https://www.indicepa.gov.it/) In questo caso l'utente dovrà scegliere il profilo "operatore delle apparecchiature che si avvale di proprio

personale certificato" e barrare la casella **pubblica amministrazione**.

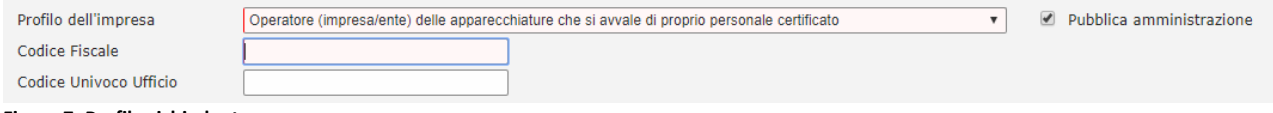

**Figura 7 -Profilo richiedente**

L'applicazione richiede di inserire il codice fiscale dell'ente.

Se l'utente indica solo il codice fiscale, le persone saranno abilitate a comunicare gli interventi per tutti gli uffici in cui l'ente è organizzato.

Se viceversa l'utente indica anche il codice univoco ufficio, le persone saranno abilitate a comunicare gli interventi per il singolo ufficio identificato dal codice e andrà presentata una richiesta per ogni ufficio.

L'utente dovrà indicare nome, cognome e codice fiscale della persona con poteri di firma all'interno dell'ente, che firmerà la delega al titolare della firma o, se coincide con esso, firmerà la richiesta .

Premendo SALVA E AVANTI si passa alla sezione successiva.

# <span id="page-7-0"></span>5.4 Abilitazione del personale

In questo riquadro l'utente deve indicare quali persone intende abilitare ad inserire le comunicazioni. Solo le persone indicate disporranno delle credenziali per accedere alle funzioni previste dal portale di comunicazione degli interventi.

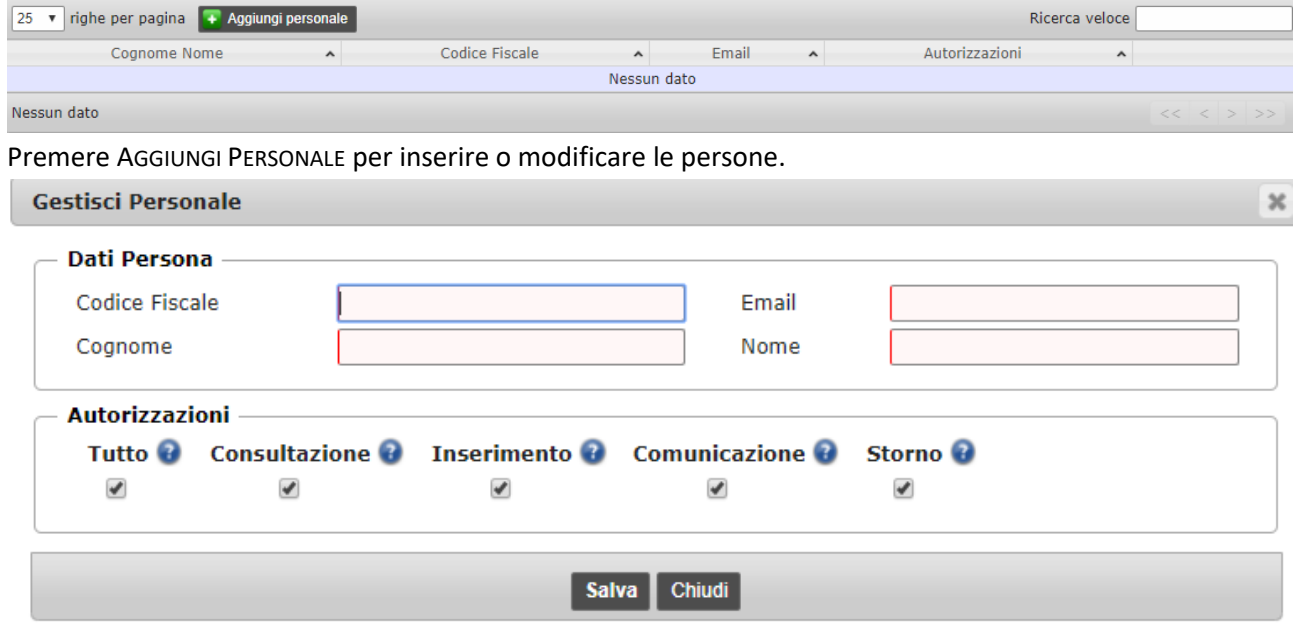

**Figura 8- Aggiungi personale**

.<br>Banca Dati gas fluorurati a effetto serra e apparecchiature contenenti gas fluorurati

Banca Dati gas fluorurati

# **RICHIESTA ABILITAZIONE PER COMUNICAZIONE INTERVENTI**

Inserire, per ogni persona, il codice fiscale, nome e cognome e indirizzo di posta elettronica della persona che potrà essere interna all'impresa ma anche esterna (centro servizi, associazione di categoria ecc).

È fondamentale inserire un indirizzo di posta elettronica valido e presidiato: a questo indirizzo verranno notificate le credenziali per l'accesso.

Nel caso la persona sia già stata indicata da altre imprese (e quindi sia già presente un indirizzo di e-mail) verrà utilizzato l'indirizzo già comunicato.

Specificare per quale azione la persona è abilitata: barrando *consultazione*, *inserimento*, *comunicazione* e *storno*, la persona sarà abilitata alla o alle specifiche attività.

- Scegliendo **consultazione** la persona viene abilitata a consultare i dati relativi agli interventi svolti dall'impresa ma non inserirli: questo può essere utile per operatori che svolgono solo una funzione di controllo ma non di registrazione.
- Scegliendo **inserimento** la persona è abilitata ad inserire i dati degli interventi ma non a trasmetterli: questo ad esempio è il caso in cui l'inserimento avviene presso più unità locali sul territorio ma la trasmissione viene effettuata centralmente da un unico soggetto.
- La persona abilitata alla funzione **comunicazione** potrà trasmettere i dati degli interventi alla Banca Dati.
- La persona abilitata alla funzione **storno** potrà stornare le informazioni contenute in interventi già comunicati.
- Una persona può essere abilitata ad una o più attività o a tutte le attività. Per indicare che la persona è abilitata a svolgere tutte le operazioni barrare la casellina Tutto

Ripetere l'operazione per ogni persona che si intende abilitare e premere SALVA e CHIUDI a conclusione.

*Una persona fisica potrà essere abilitata ad inserire i dati degli interventi da parte di più imprese. Le credenziali saranno uniche.*

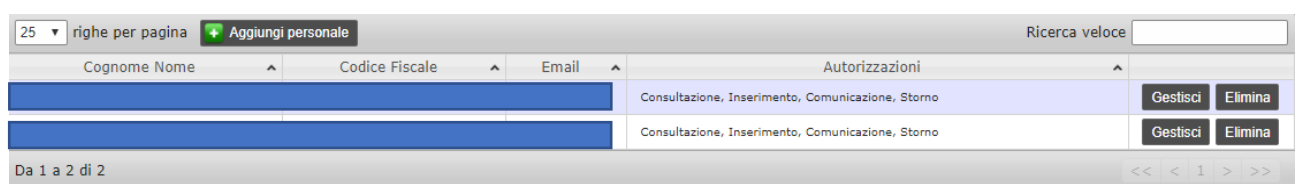

**Figura 9 - Gestisci personale**

Una volta che l'utente avrà trasmesso la pratica e la Camera di commercio competente l'avrà accolta, le persone, da lui individuate ad operare sul portale, riceveranno una notifica - via mail - di avvenuta abilitazione all'area riservata "Comunicazione Interventi" del portale Banca dati Fgas. Nella email troveranno anche le istruzioni per effettuare il primo accesso.

Premendo SALVA E AVANTI si passa alla sezione successiva.

# <span id="page-8-0"></span>5.5 Allegati

Se la pratica è presentata da un soggetto diverso dal soggetto con poteri di firma, è necessario allegare la procura.

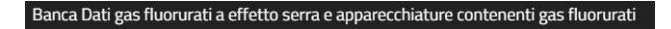

## **RICHIESTA ABILITAZIONE PER COMUNICAZIONE INTERVENTI**

Questa sezione non è presente se la richiesta abilitazione viene presentata dal legale rappresentante dell'impresa o dell'ente.

**Sezione Allegati** 

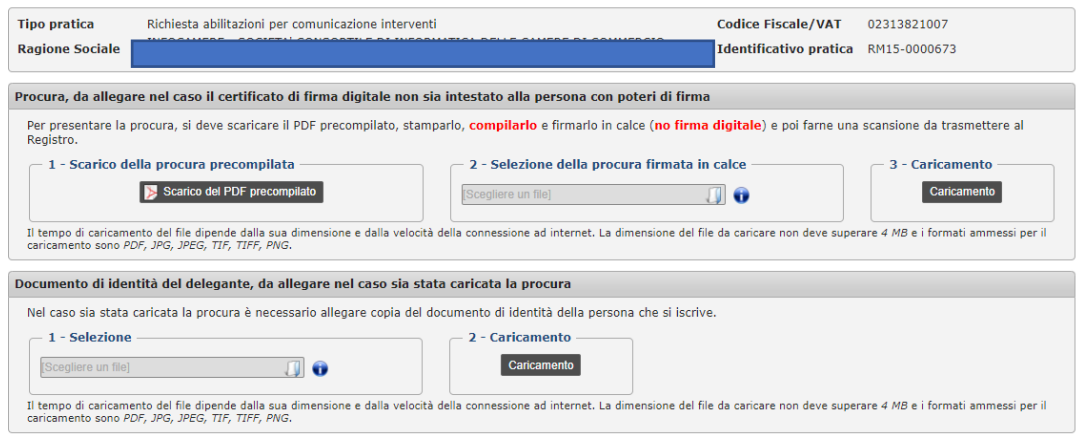

**Figura 10- Sezione Allegati**

Per compilare la procura è necessario

- 1. Premere il pulsante SCARICO DEL PDF PRECOMPILATO: il sistema genera automaticamente la procura, compilata nel campo delegante (che è il legale rappresentante) e delegato (titolare della firma digitale).
- 2. Completare manualmente i campi mancanti: qualifica del delegante (p.es. rappresentante dell'impresa) e del delegato (p.es. consulente, professionista); luogo e data di nascita di entrambi.
- 3. Firmare con firma autografa la procura e scansionare il documento firmato.
- 4. Premere CARICAMENTO per acquisire nel sistema il file in formato pdf contenente la procura firmata in formato pdf.
- 5. Nel riquadro documento di identità del delegante, premere SELEZIONE per scegliere il file contenente il documento di identità del delegante correttamente scansionato
- 6. Premere CARICAMENTO per acquisire nel sistema il file in formato pdf contenente il documento di identità.

Premendo SALVA E AVANTI si passa alla sezione successiva.

## <span id="page-9-0"></span>5.6 Controllo

La funzione di controllo consente di rettificare le eventuali anomalie segnalate dal sistema in sede di controllo.

Prima di trasmettere la richiesta di abilitazione alla Camera di commercio, il sistema effettua alcuni controlli.

Alcune segnalazioni richiedono la rettifica dei dati per consentire all'utente di procedere. In particolare, viene verificata la congruenza tra la posizione dell'impresa al registro (p.es. impresa certificata, iscritta) e il profilo scelto.

Di seguito, a titolo esemplificativo, alcuni esempi di controlli che vengono effettuati

#### **RICHIESTA ABILITAZIONE PER COMUNICAZIONE INTERVENTI**

- Non è possibile richiedere le abilitazioni se l'impresa è iscritta per i regolamenti 2067 e 304 ma non è in possesso di certificato (in quanto l'attività può essere svolta solo da imprese certificate).
- Non è possibile richiedere le abilitazioni per le imprese che svolgono attività di recupero FGAS da impianti di condizionamento installati su autoveicoli che non sono soggette ad alcun obbligo.

#### **Controllo della pratica**

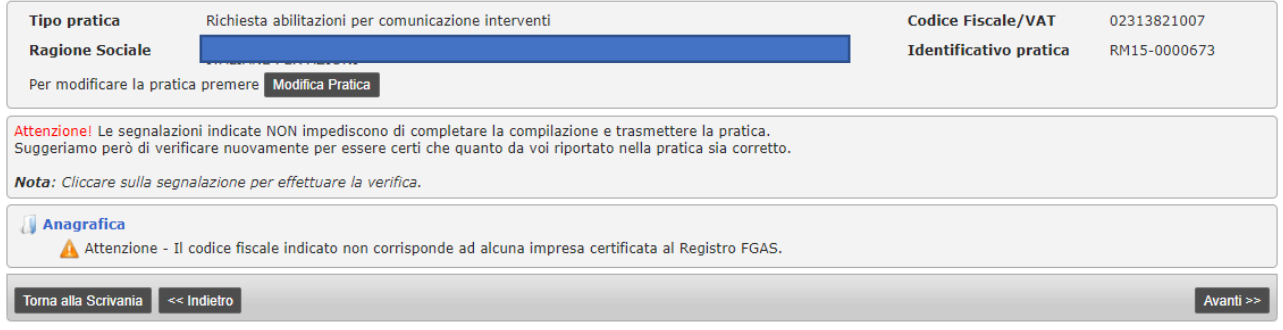

<span id="page-10-0"></span>**Figura 11 - Controllo**

#### **6 Pagamento diritti**

<span id="page-10-1"></span>Non è dovuto alcun versamento di diritti.

#### **7 Stampa**

E' possibile stampare la richiesta in bozza per verificarne la correttezza: se non è corretta, premere Indietro e tornare a modificare i dati inseriti.

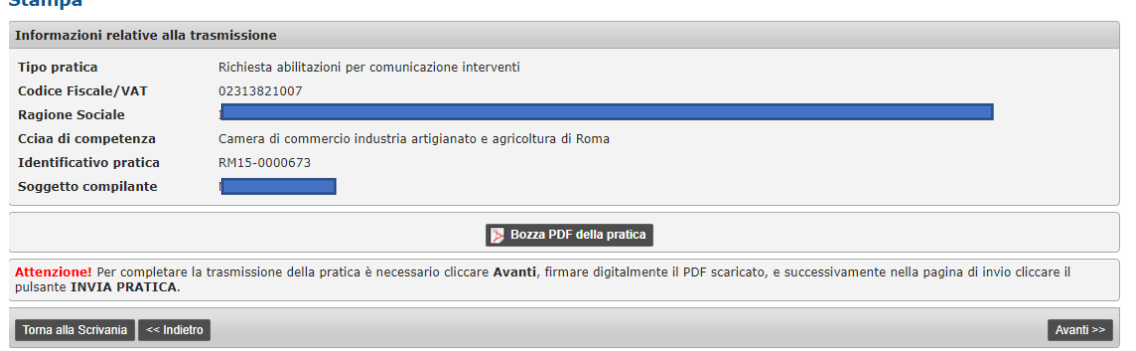

<span id="page-10-2"></span>Premendo AVANTI si passa alla firma

**8 Firma**

A questo punto è necessario firmare la richiesta con dispositivo di firma digitale intestata al legale rappresentante o al delegato.

Da questa pagina è comunque possibile, premendo MODIFICA PRATICA, modificare i dati inseriti.

Se l'utente ha precedentemente installato il componente sviluppato da Ecocerved denominato "smart card manager", potrà effettuare la firma in linea, semplicemente inserendo il PIN.

**Figura 12 - Stampa pratica**

Banca Dati gas fluorurati a effetto serra e apparecchiature contenenti gas fluorurati Banca Dati gas fluorurati **RICHIESTA ABILITAZIONE PER COMUNICAZIONE INTERVENTI** Per modificare la pratica è necessario premere il tasto Modifica Pratica L'apposizione della firma digitale può avvenire secondo due distinte modalità: The filter and mind agree put of vector of the second of the model in the second of films Ecocerved SmartCardManager)<br>1. In linea (solo sui sistemi operativi Microsoft ® Windows con il programma di firma Ecocerved SmartCar La firma digitale non deve necessariamente essere quella del dichiarante ma può essere quella di un soggetto al quale il dichiarante ha delegato la compilazione e la trasmissione cu minu uiy - Firma *in linea* 1. Cliccare il pulsante Firma in linea e seguire le istruzioni a video Firma in linea Nota: Cliccare gui per verificare se il programma di firma Ecocerved SmartCardManager è configurato correttamente Firma non in linea 1. Scaricare la pratica aggiornata e salvarla nel proprio computer (il file scaricato non deve essere alterato in nessun modo)<br>**Attenzione!** <u>Alcuni programmi per la lettura dei file PDF possono alterare il file anche solo</u> Scarico del PDF della pratica 2. Firmare il documento scaricato con il proprio programma di firma (per informazioni sulla firma digitale potete consultare www.card.infocamere.it, se usate il software<br>Dike potete consultare www.firma.infocert.it) 3. Selezionare il documento firmato e poi premere **Caricamento e Verifica.**<br>Il documento da selezionare e caricare avrà il medesimo nome della pratica (p.es. *RM01-0000001.pdf*) seguito dall'estensione **p7m**. L'estensione Caricamento e Verifica Il tempo di caricamento del file dipende dalla sua dimensione e dalla velocità della connessione ad<br>internet. La dimensione del file da caricare non deve superare 4 MB.

#### **Figura 13 - Firma**

Per la firma fuori linea è necessario procedere come segue

- 1. Premere SCARICO DEL PDF della pratica per scaricare la richiesta compilata
- 2. Firmare la richiesta con il proprio software di firma digitale
- 3. Premere CARICAMENTO E VERIFICA per acquisire il file firmato (che avrà estensione p7m).

L'applicazione fornisce tutte le indicazioni necessarie per la firma.

Banca Dati gas fluorurati a effetto serra e apparecchiature contenenti gas fluorurati

<span id="page-12-0"></span>Banca Dati gas fluorurati

#### **RICHIESTA ABILITAZIONE PER COMUNICAZIONE INTERVENTI**

## **9 Trasmissione**

Una volta completata la fase di firma premere AVANTI e passare alla pagina nella quale effettuare la trasmissione, premendo il tasto INVIA PRATICA

Una volta trasmessa la richiesta, l'applicazione propone una pagina di riepilogo:

# **Dettaglio Pratica**

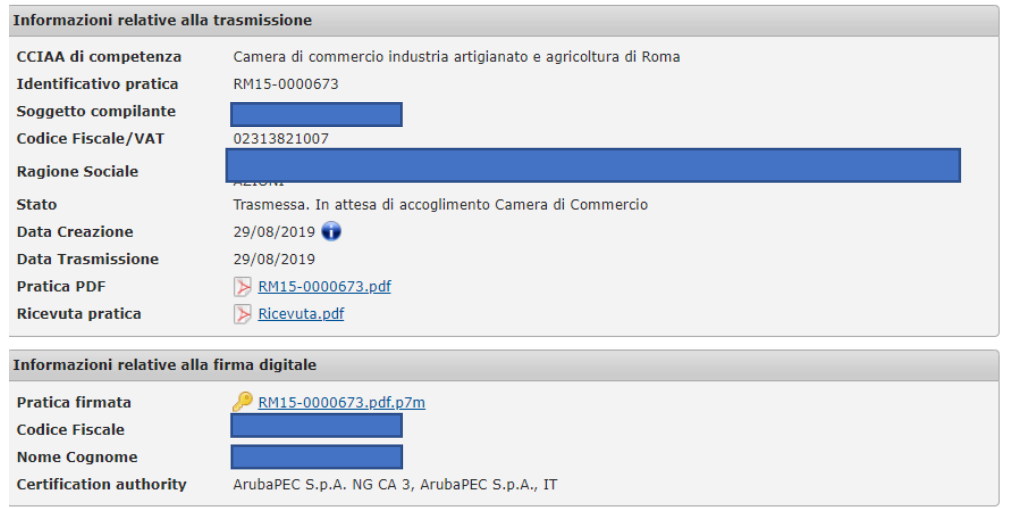

#### <span id="page-12-1"></span>**Figura 14 - Trasmissione effettuata**

# **10 Consultazione**

La compilazione può essere effettuata in più sessioni: le richieste avviate ma non trasmesse sono visibili nella sezione pratiche in lavorazione.

#### **Pratiche in lavorazione**

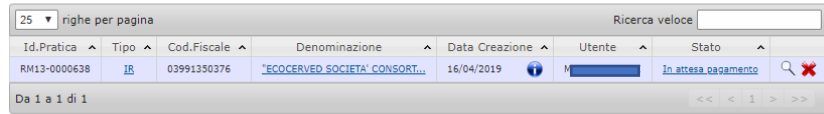

#### **Figura 15 -Pratiche in lavorazione**

<span id="page-12-2"></span>Nella sezione Archivio pratiche sono presenti le pratiche già trasmesse; è possibile verificare i dati relativi alla trasmissione, scaricare nuovamente copia della pratica e la ricevuta.

## **11 Modifiche**

Per modificare le persone abilitate va presentata una nuova pratica di richiesta abilitazioni. Il sistema propone l'elenco delle persone abilitate Premendo AGGIUNGI si può aggiungere una o più persone Premendo GESTISCI si può modificare l'abilitazione Premendo ELIMINA si può cancellare l'abilitazione.

 $\bigcirc$  Banca Dati gas fluorurati

 $rac{648}{56}$ 

# RICHIESTA ABILITAZIONE PER COMUNICAZIONE INTERVENTI

# 12 Sommario

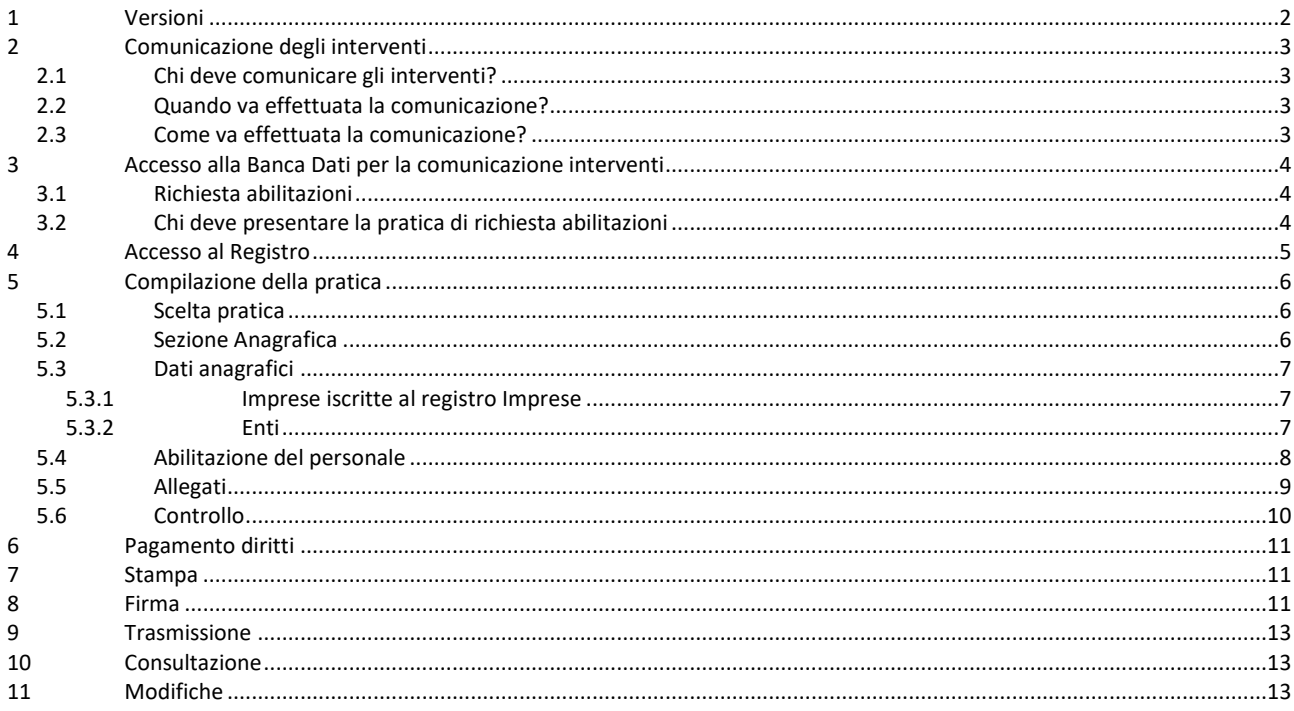